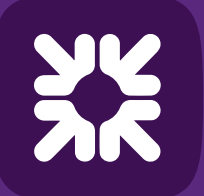

**Royal Bank** of Scotland

# Swift MyStandards guide for Bankline Direct customers

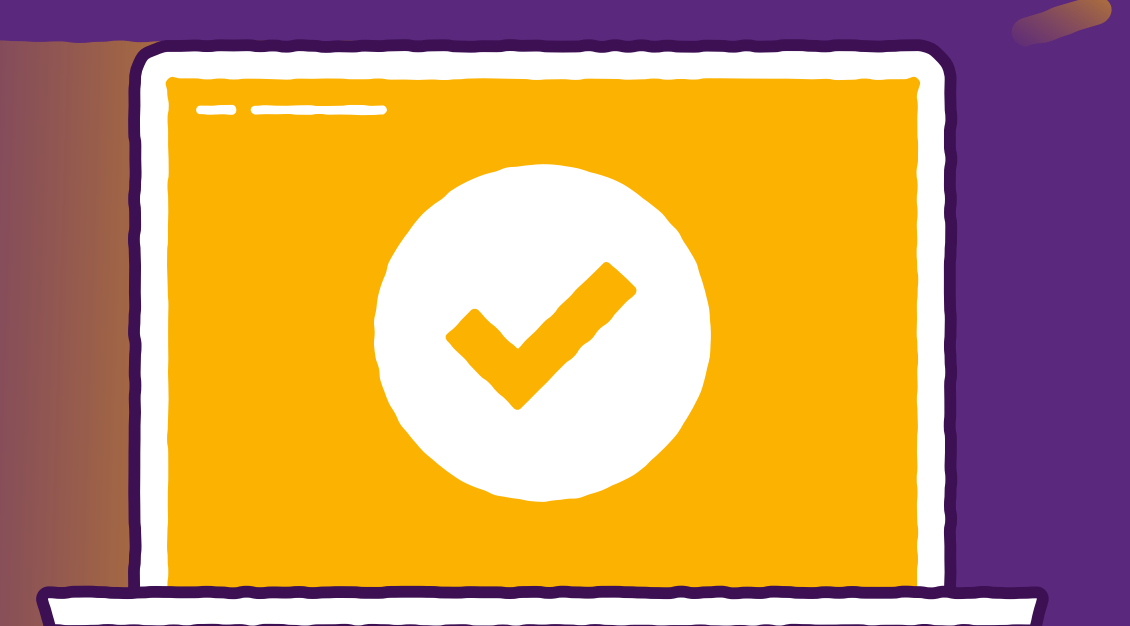

TOMORROW BEGINS TODAY

Information classification: Public

## Registering for Swift MyStandards **As a first time user of MyStandards**

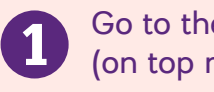

**Gome Page by accessing <https://www.swift.com/> and click MySwift** right).

**ED** Swift

About us Your needs Our solutions Standards News & Events Join Swift

**MyGwill**  $EN \circ$ 

Contact us

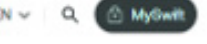

3

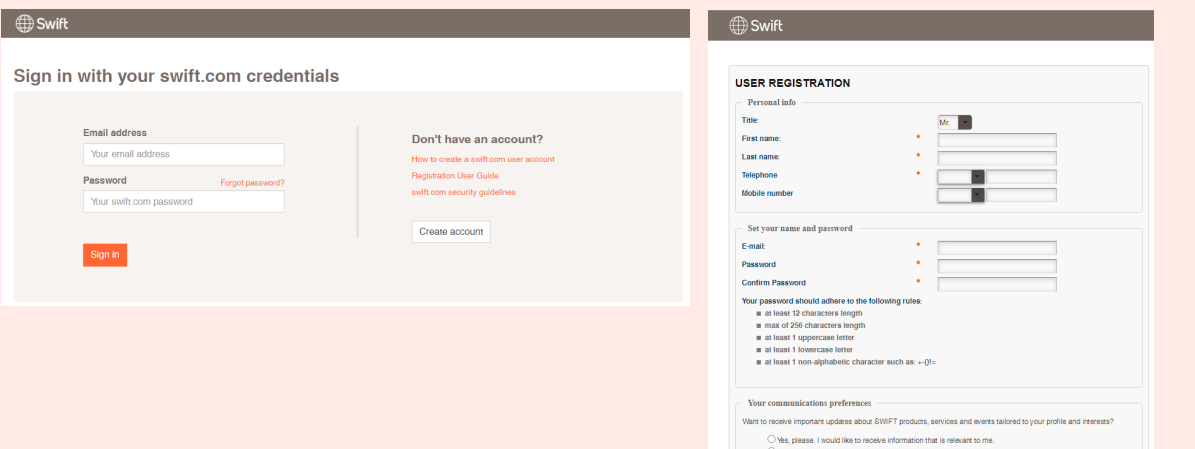

Select **Log in to MySwift**. 2 MySwift Log in to MyDwift Log in to Swift Smart

Click on **Create Account** and follow the steps to register. **Once completed, you will be sent an email to verify your account. Follow the link in** the email to confirm.

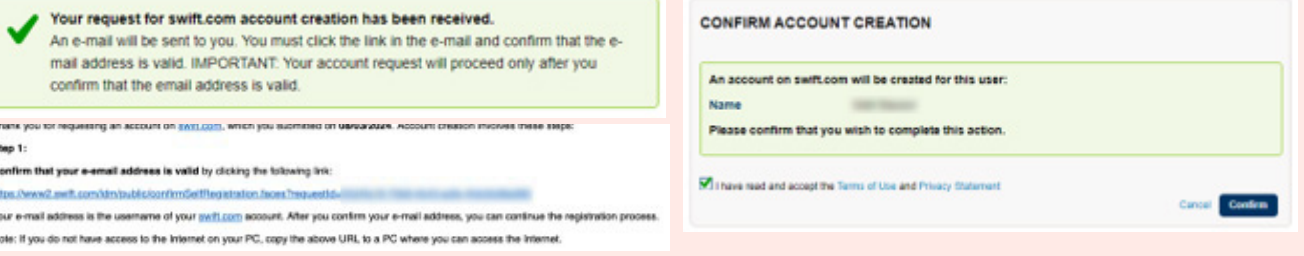

Once verified, follow the on screen guidance. Log in and register your account to your institution.

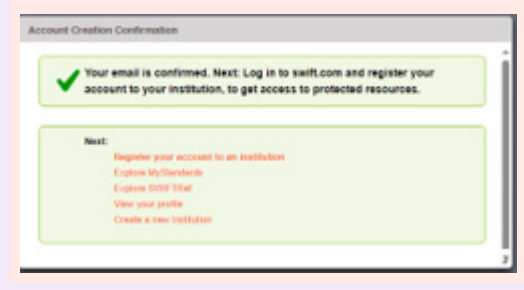

#### Once completed, you will be sent an email to verify your account. 6 Follow the link in the email to confirm.

#### **ENABLE 2-STEP VERIFICATION**

2-stap verification hairs moted your account from unauthorized access if compone manages to obtain your password, an additional **TOTP settings** layer of security requires a verification code to be entered along with your usemame and password This code can be delivered to you by SMS, voice mail, or e-mail. SMS and voice mail are the preferred means of delivering the verification code. This is because your e-mail address is already linked to your awift com account and an edemal means of providing the authentication code is favoured. Please setup 2-step ventication, it may be made mandatory by suit, or by your administrator Set up 2-step verification Click on "Continue" when done

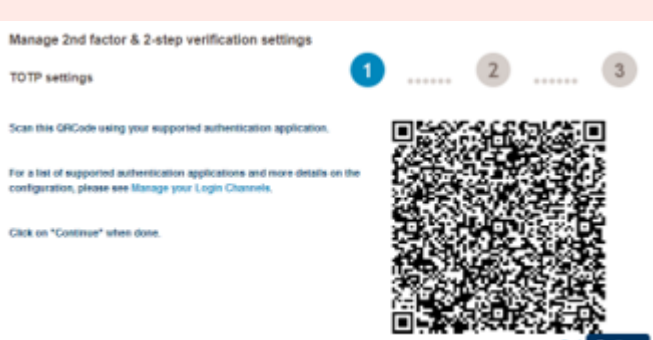

## Using Swift MyStandards **Understand and analyse documents**

Click the **Groups** tab Click on '**Communities**' and download sample messages – Here you will see NatWest quides relevant to your requirements.

### **Testing files using the Readiness Portal**

A Portal will be created based on your own specific requirements. The portal allows you to:

- Validate your own messages by uploading or copy/paste them in the Readiness Portal
- Correct your messages and revalidate them in the tool
- View the history of your tests and follow your progress
- Review Acknowledgement responses using "Get Response"
- Online Testing
- Use Get Response
- Test History

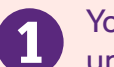

You'll receive an email once your portal is ready, you can then access the test area under Portals within the NatWest group dashboard.

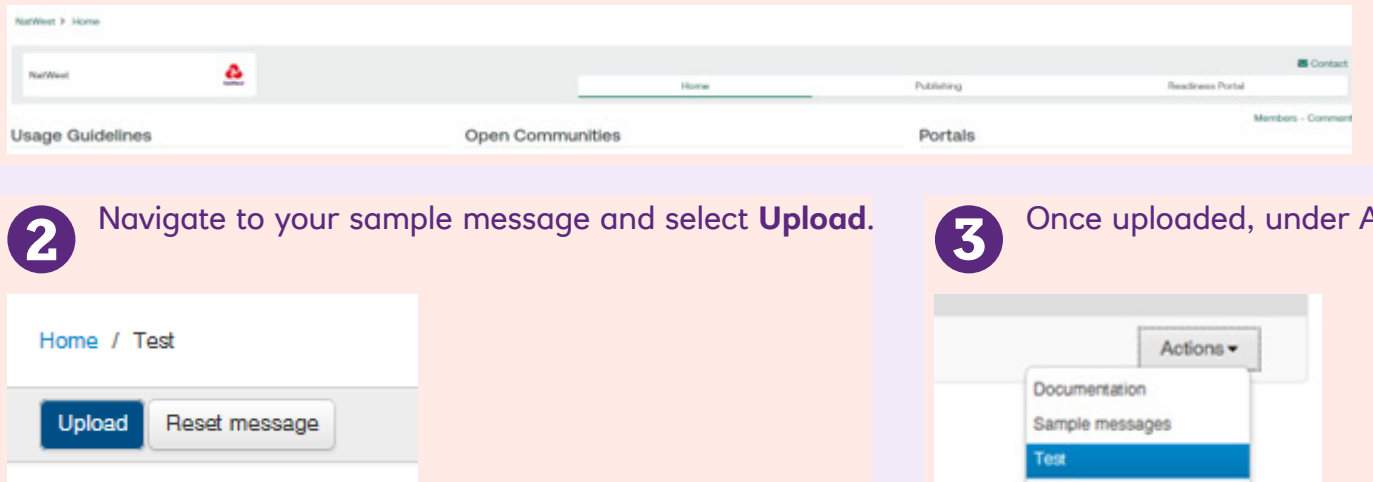

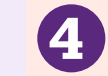

Actions, select **Test. The validation report will appear and, if incorrect, you** can now correct your message and revalidate it.

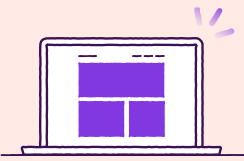

### **Help and Support**

For more support you can view the [MyStandards Readiness Portal](https://www2.swift.com/mystandards/#/userGuide?content=9-4-validate-message-instances.htm) user quide or speak to your Implementation Manager. If you have any queries around MyStandards visit the [SWIFT FAQ page](https://www.swift.com/mystandards-faq)

Evidences